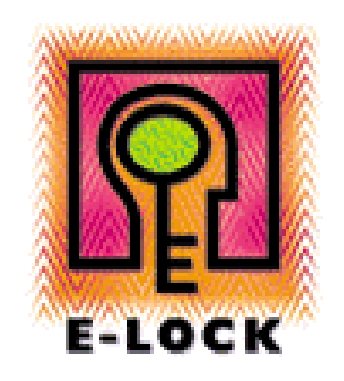

# How to make Timestamp Work with ProSigner

# Table of Contents

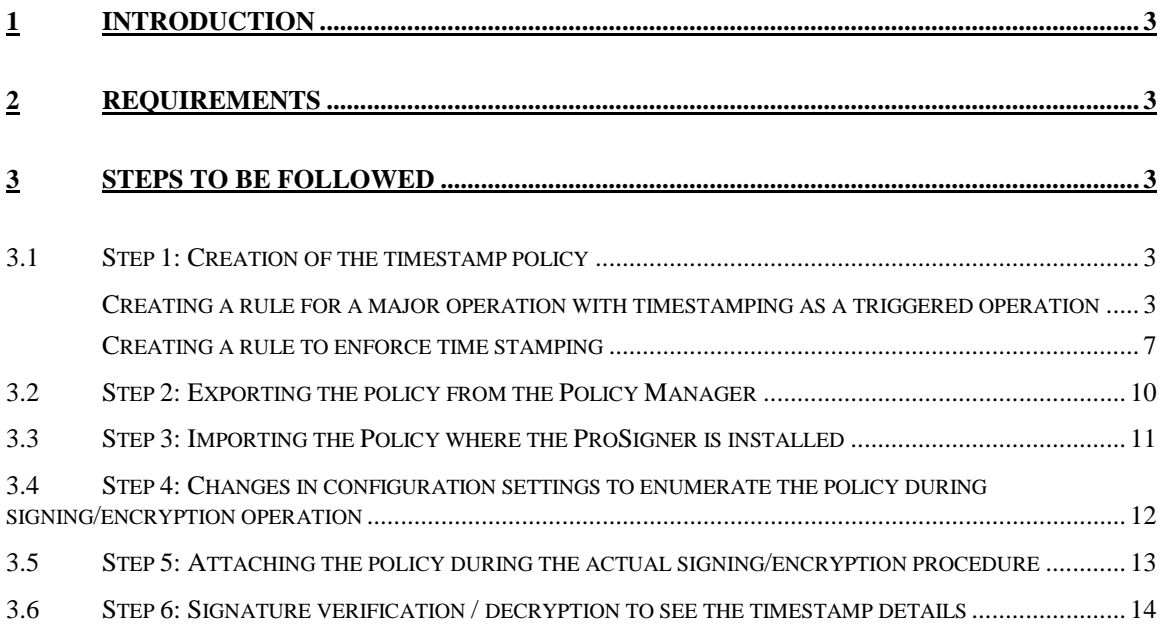

#### **1 INTRODUCTION**

This document covers in detail the steps involved in making Timestamp work with ProSigner 6.1

The steps can be broadly classified into the following different sections:

- Creation of a timestamp policy using the Policy Manager
- Exporting the policy from the Policy Manager
- Importing the Policy to the computer on which ProSigner is installed
- Enabling the display of policies (when signing) from the Configuration Manager
- Attaching the policy to a document during the actual signing/encryption procedure
- Signature verification / decryption to see the timestamp details.

#### **2 REQUIREMENTS**

The following applications are required to make timestamping work with ProSigner. These applications can be installed on the same machine or on two different machines, per your requirements.

- Policy Manager 6.1
- ProSigner 6.1

#### **3 STEPS TO BE FOLLOWED**

#### **3.1 STEP 1: CREATION OF THE TIMESTAMP POLICY**

The first step is to create a timestamp policy using the Policy Manager. This creation of this policy can be divided into 2 parts:

- Create a rule for any major operation (signing or encryption) and define timestamping as a triggered operation.
- Create another rule which enforces timestamping (In the rule define the operation as Timestamp and the Rule as Enforce)

#### **CREATING A RULE FOR A MAJOR OPERATION WITH TIMESTAMPING AS A TRIGGERED OPERATION**

On the machine where the Policy Manager application is installed, open the Policy Manager application.

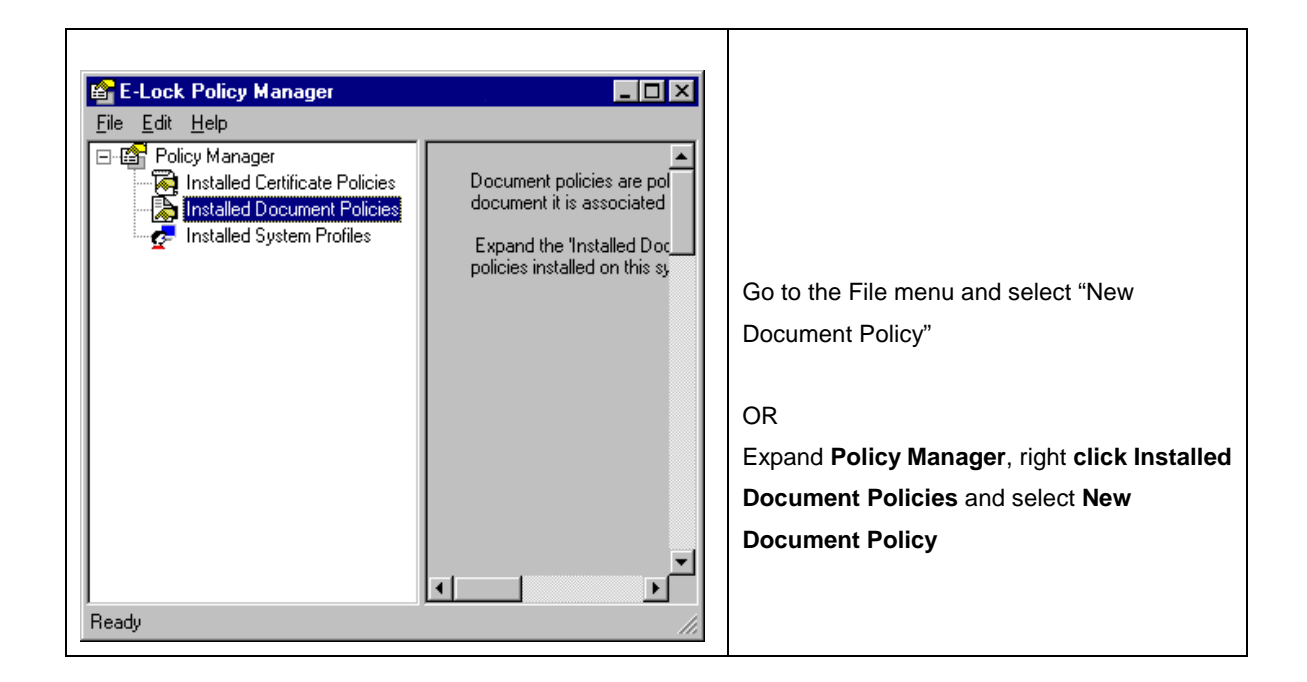

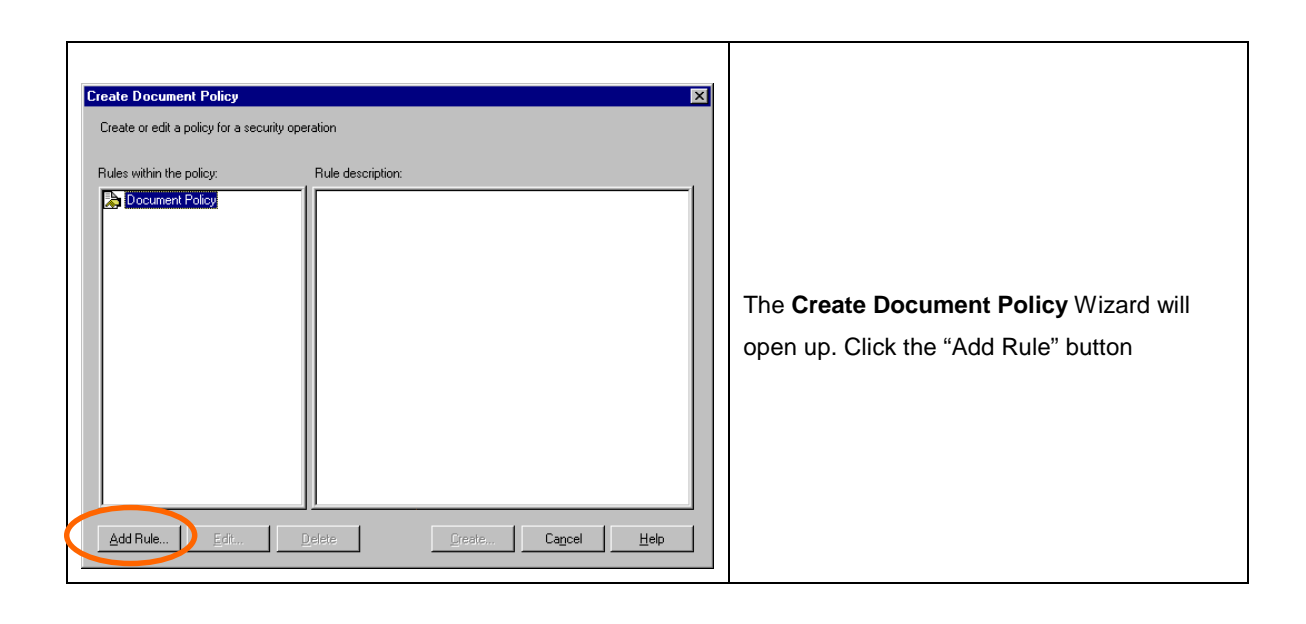

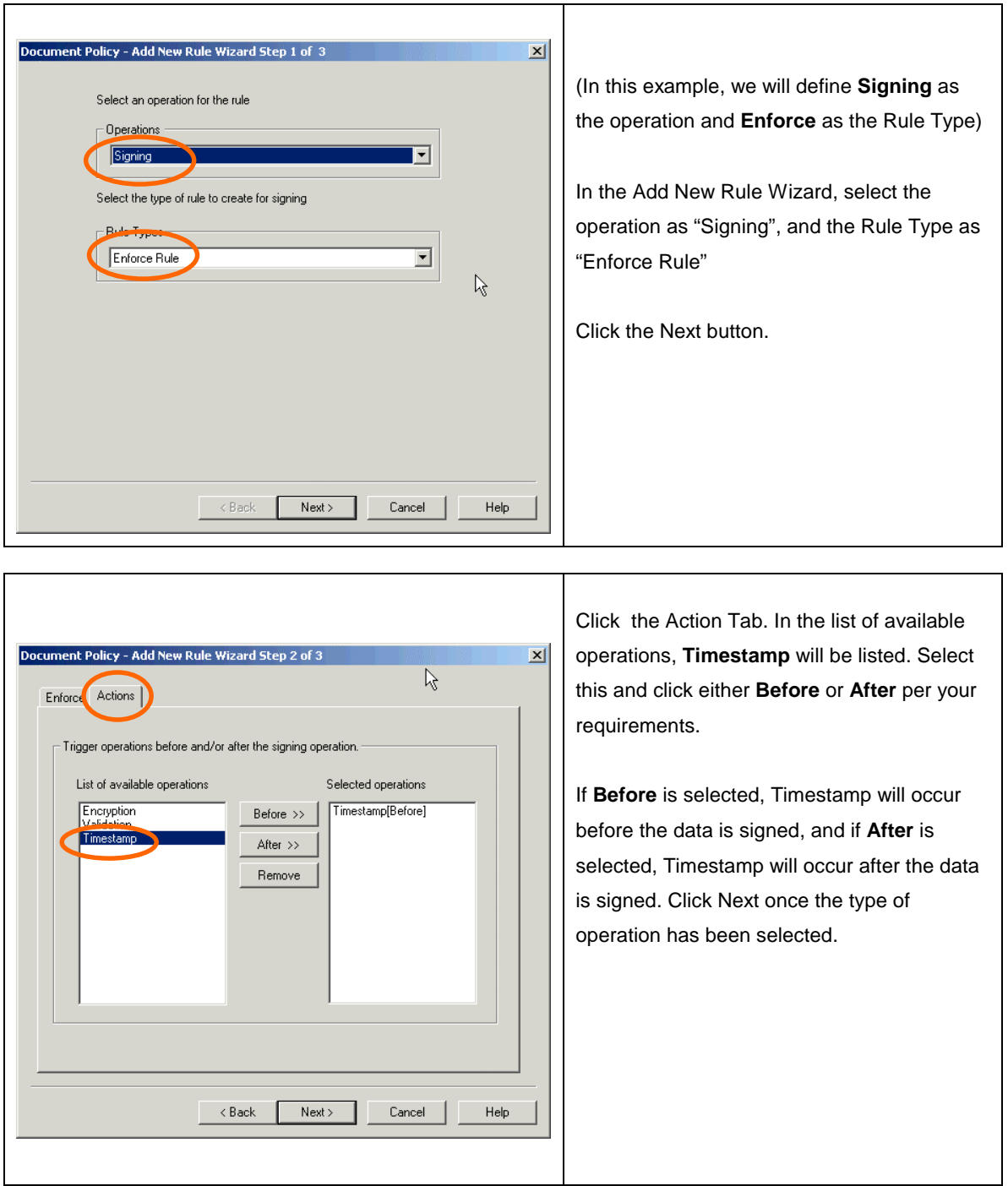

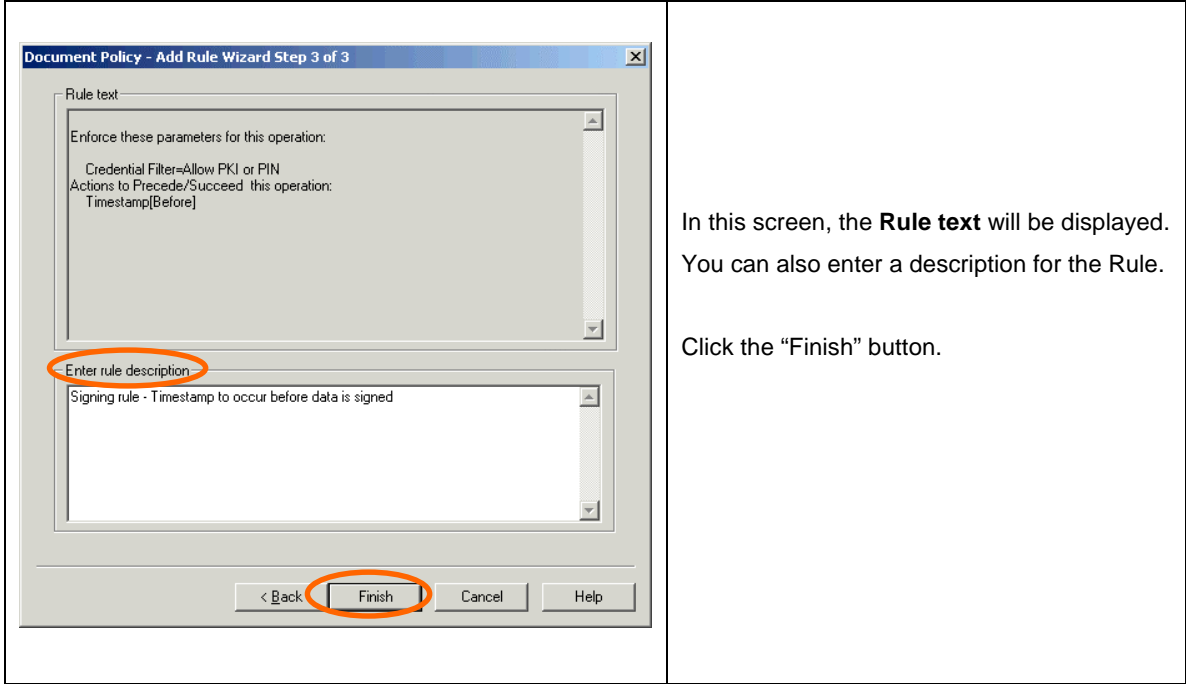

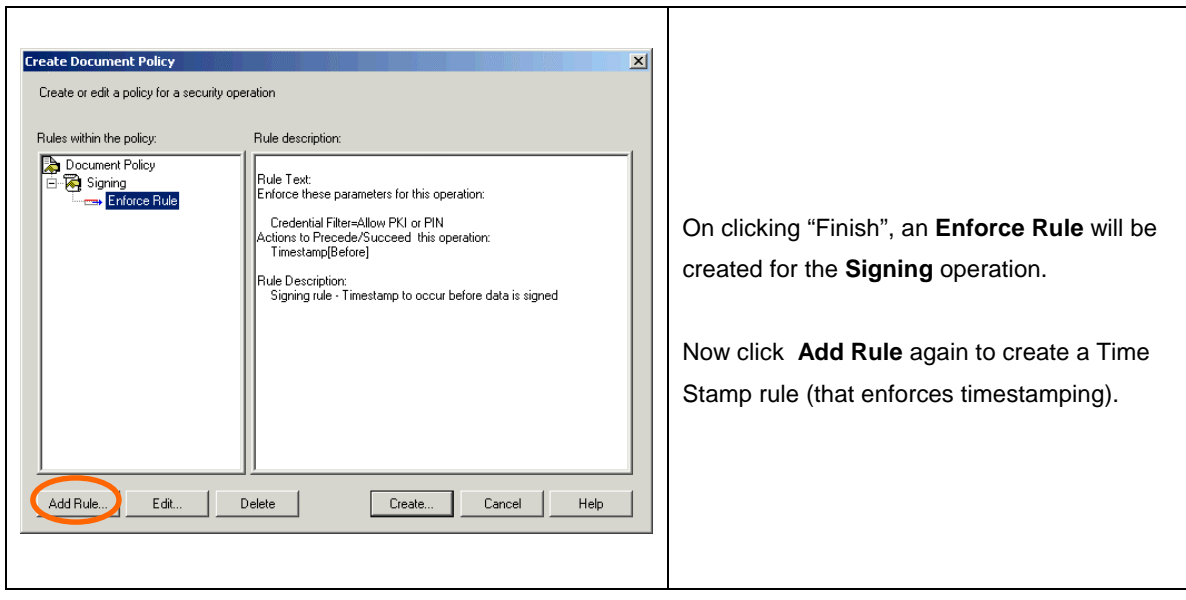

#### **CREATING A RULE TO ENFORCE TIME STAMPING**

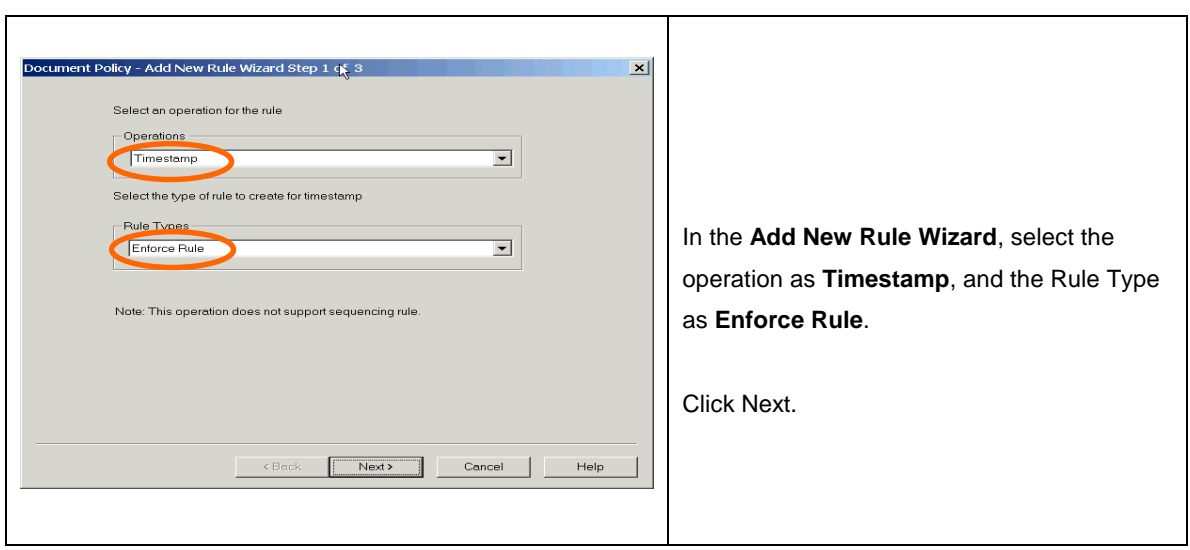

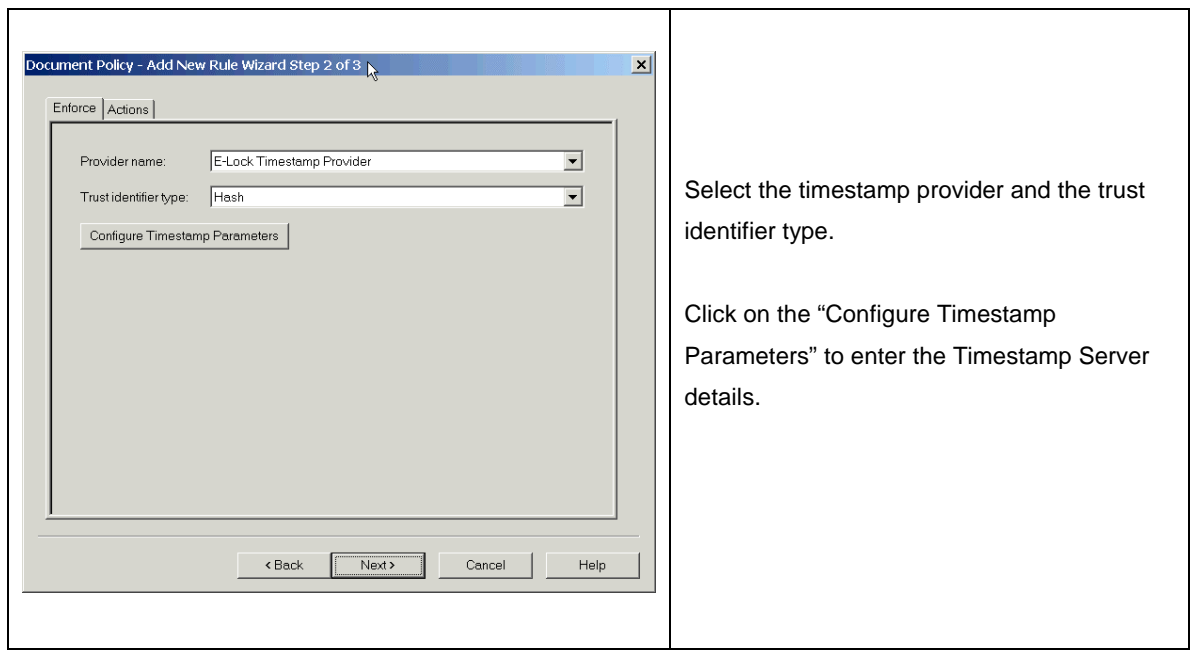

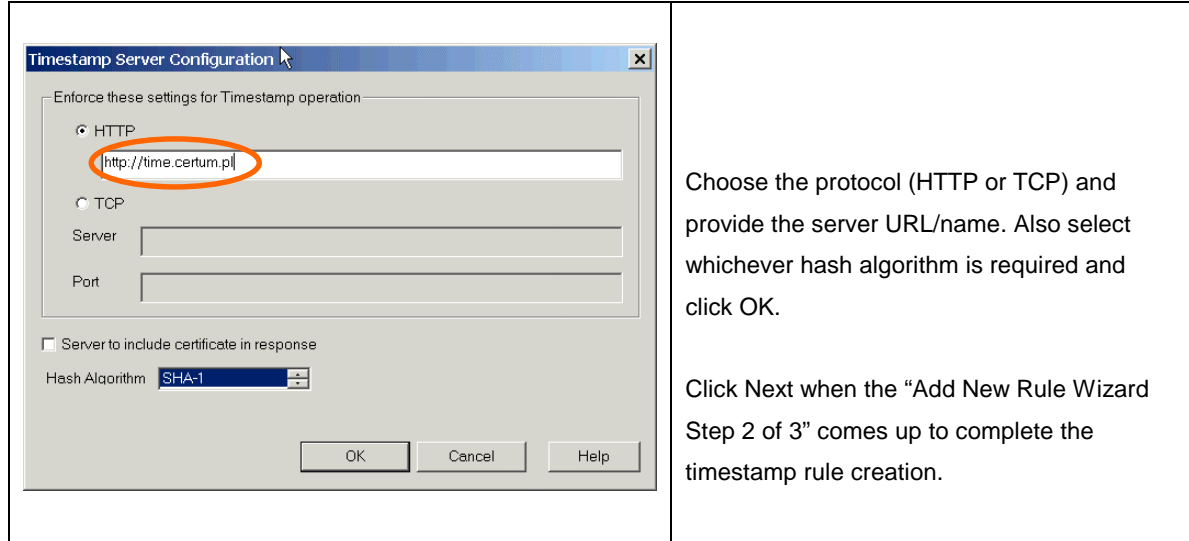

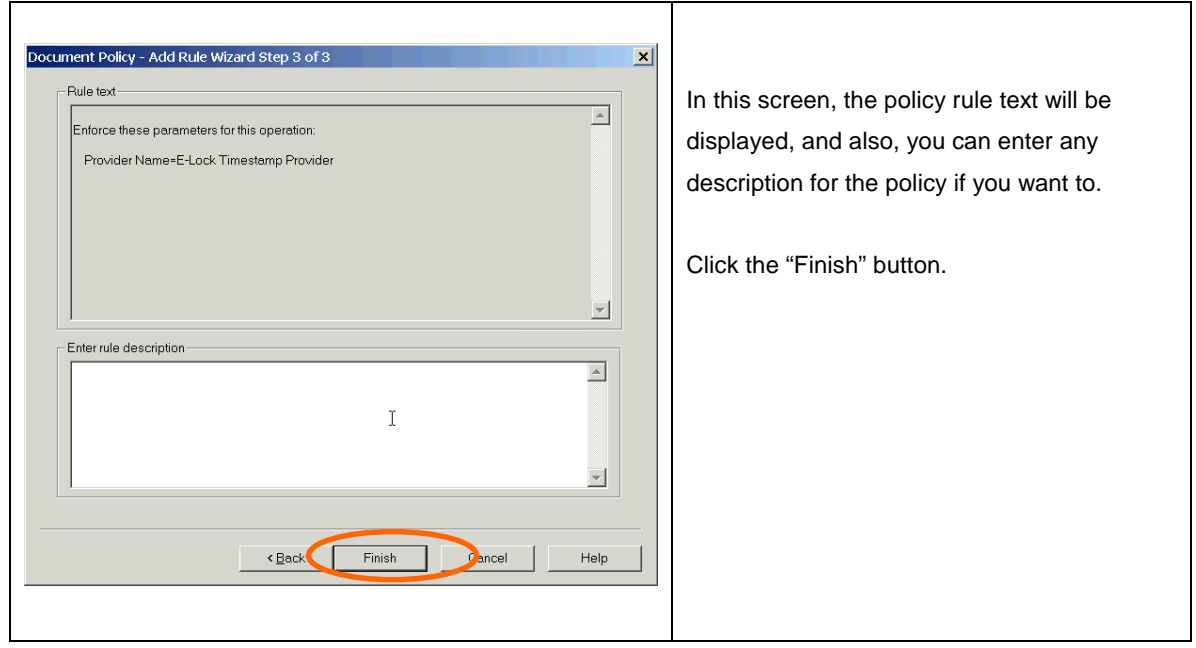

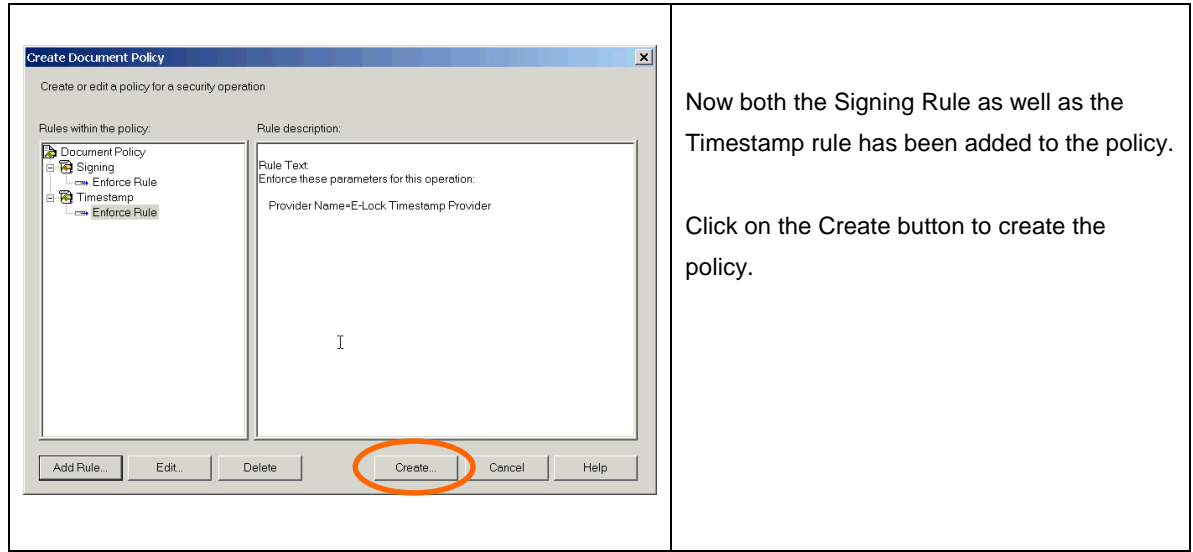

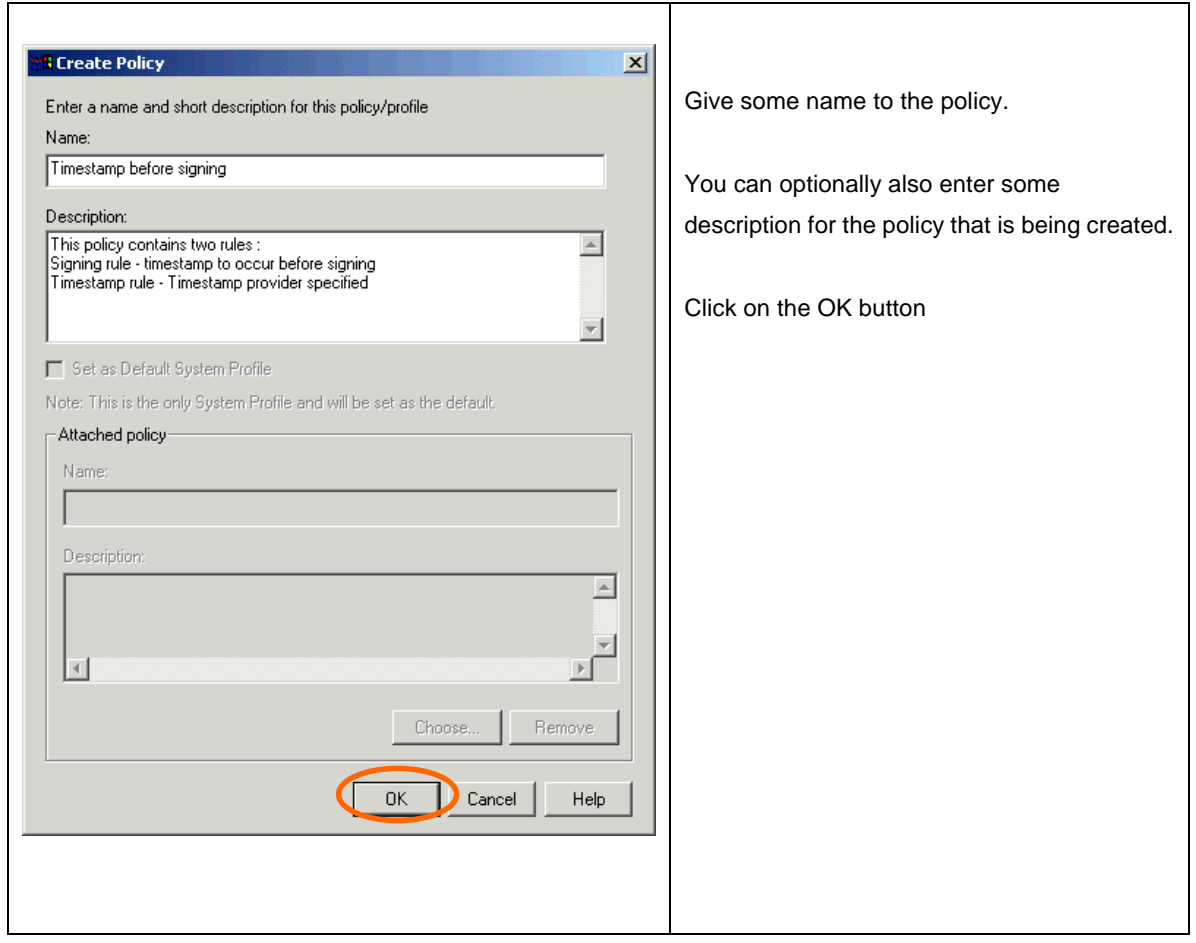

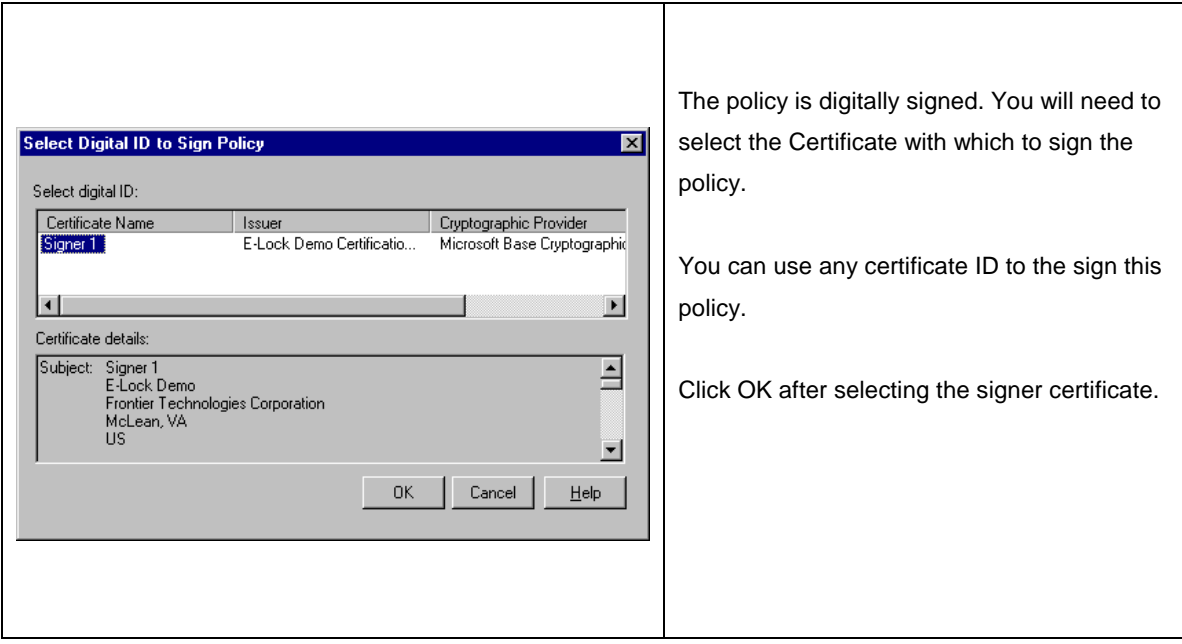

The timestamp policy has been successfully created.

#### **3.2 STEP 2: EXPORTING THE POLICY FROM THE POLICY MANAGER**

NOTE: This step needs to be performed only if the Policy Manager and the ProSigner applications reside on two different machines.

If the Policy Manager and the ProSigner applications are installed on two separate machines, then to use the policy created in the Step 1 of this document, it will need to be exported from the Policy Manager and then imported on the machine where the ProSigner is installed.

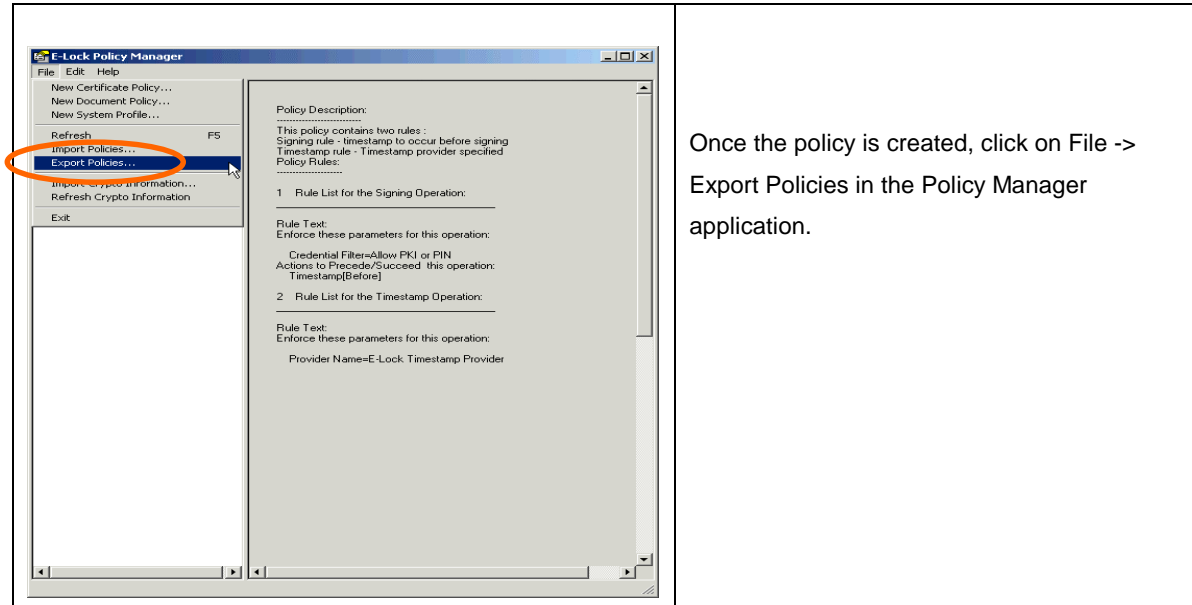

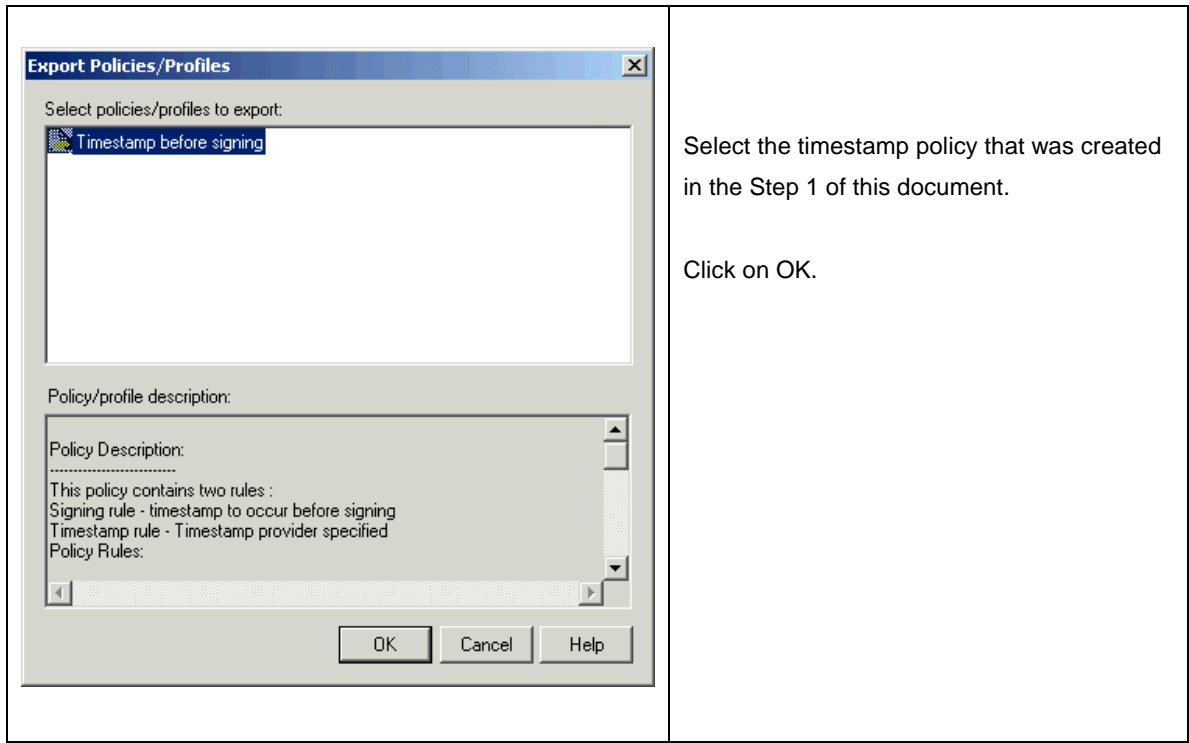

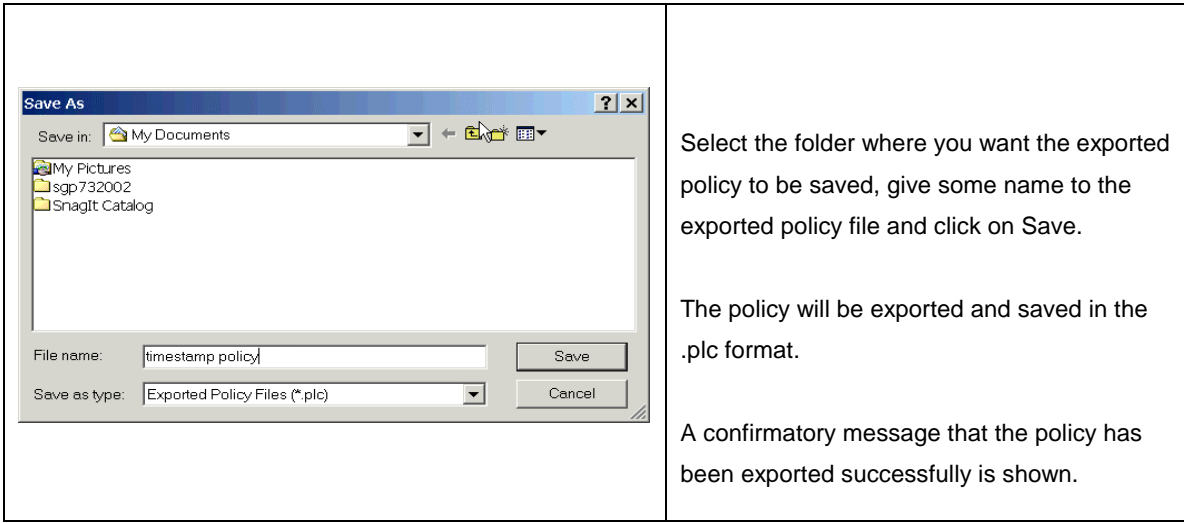

#### **3.3 STEP 3: IMPORTING THE POLICY WHERE THE PROSIGNER IS INSTALLED**

NOTE: This step needs to be performed only if the Policy Manager and the ProSigner applications reside on two different machines.

Once the policy has been exported successfully, it will have to be imported on the machine where the ProSigner is installed.

Exported policies can be imported in ProSigner using the Profile Manager application.

Open the Profile Manager application from the Start, Programs, E-lock, E-Lock ProSigner menu.

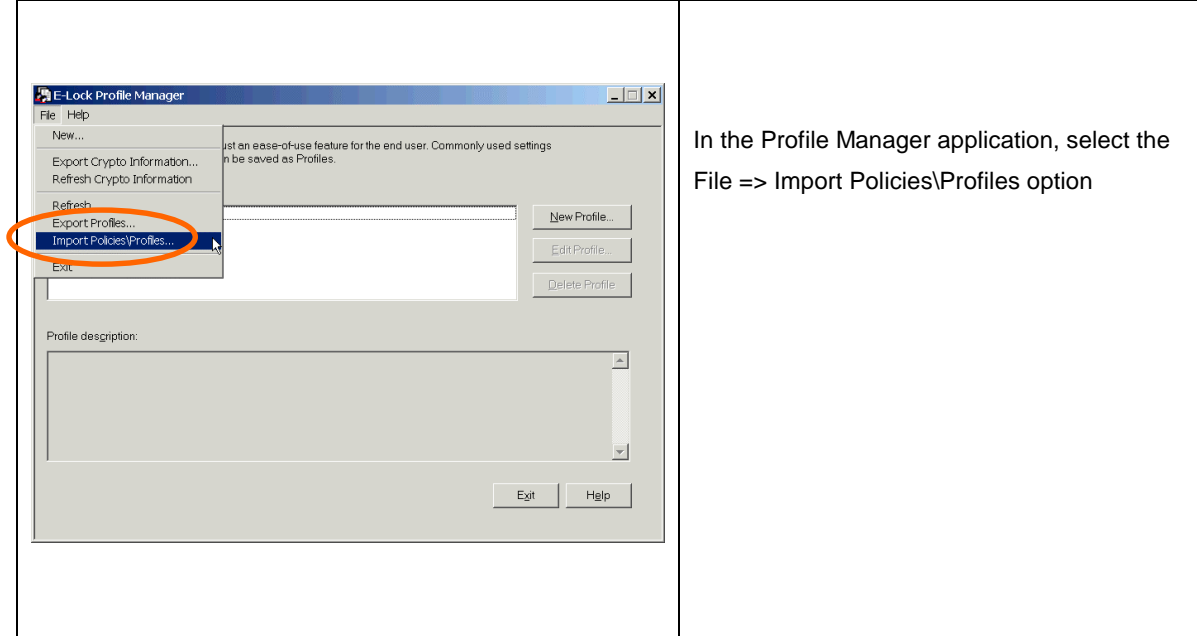

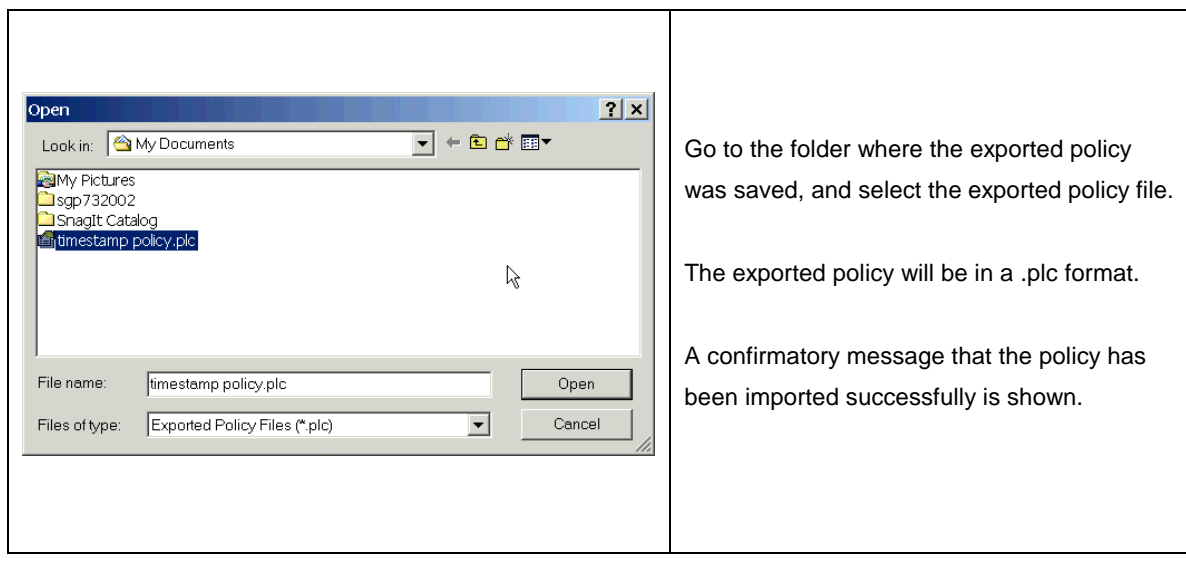

# **3.4 STEP 4: CHANGES IN CONFIGURATION SETTINGS TO ENUMERATE THE POLICY DURING SIGNING/ENCRYPTION OPERATION**

Now that the policy has been imported successfully, this policy can be used during the actual signing/encryption process. A small configuration change is required to so that this policy can be selected during the signing process.

Open the Configuration Manager application from the Start—Programs—E-Lock—E-Lock ProSigner menu.

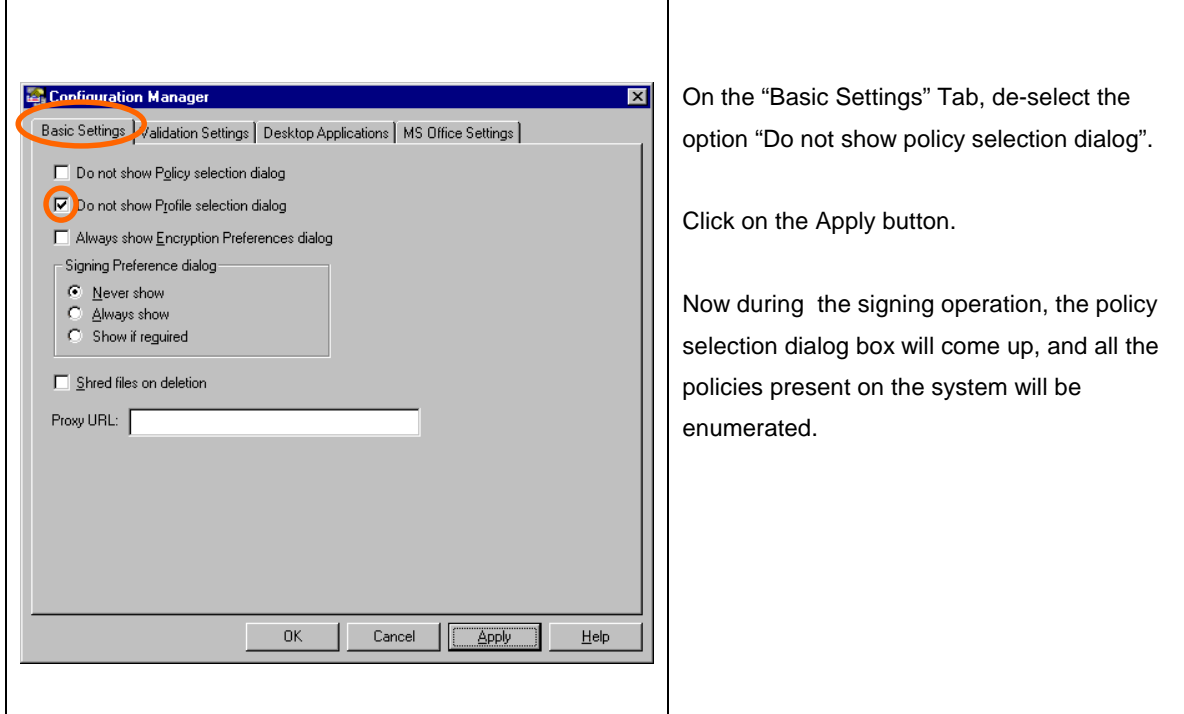

## **3.5 STEP 5: ATTACHING THE POLICY DURING THE ACTUAL SIGNING/ENCRYPTION PROCEDURE**

The timestamp policy created in step 1 of this document can now be attaching during the signing/encryption operation.

In your application (MS Word/Excel or e-Sign), select the file and start the signing process.

The select policy dialog comes up.

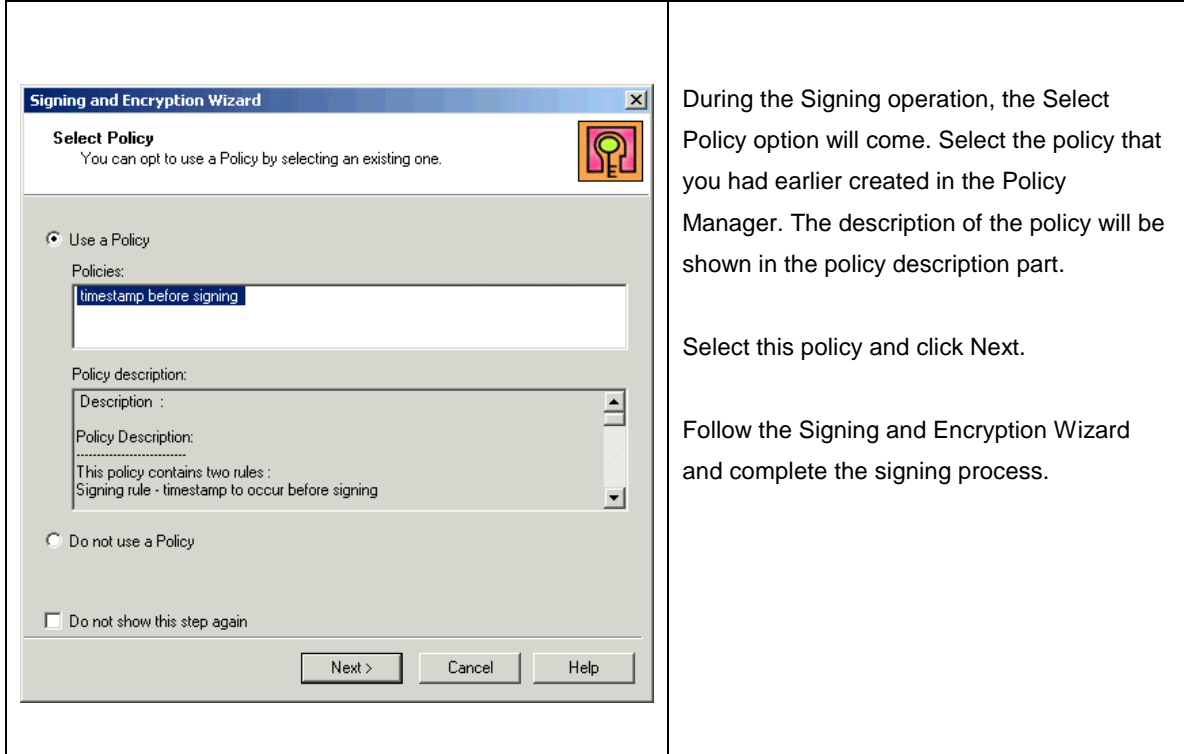

## **3.6 STEP 6: SIGNATURE VERIFICATION / DECRYPTION TO SEE THE TIMESTAMP DETAILS**

Now verify the document signed in step 5 to see the timestamp details.

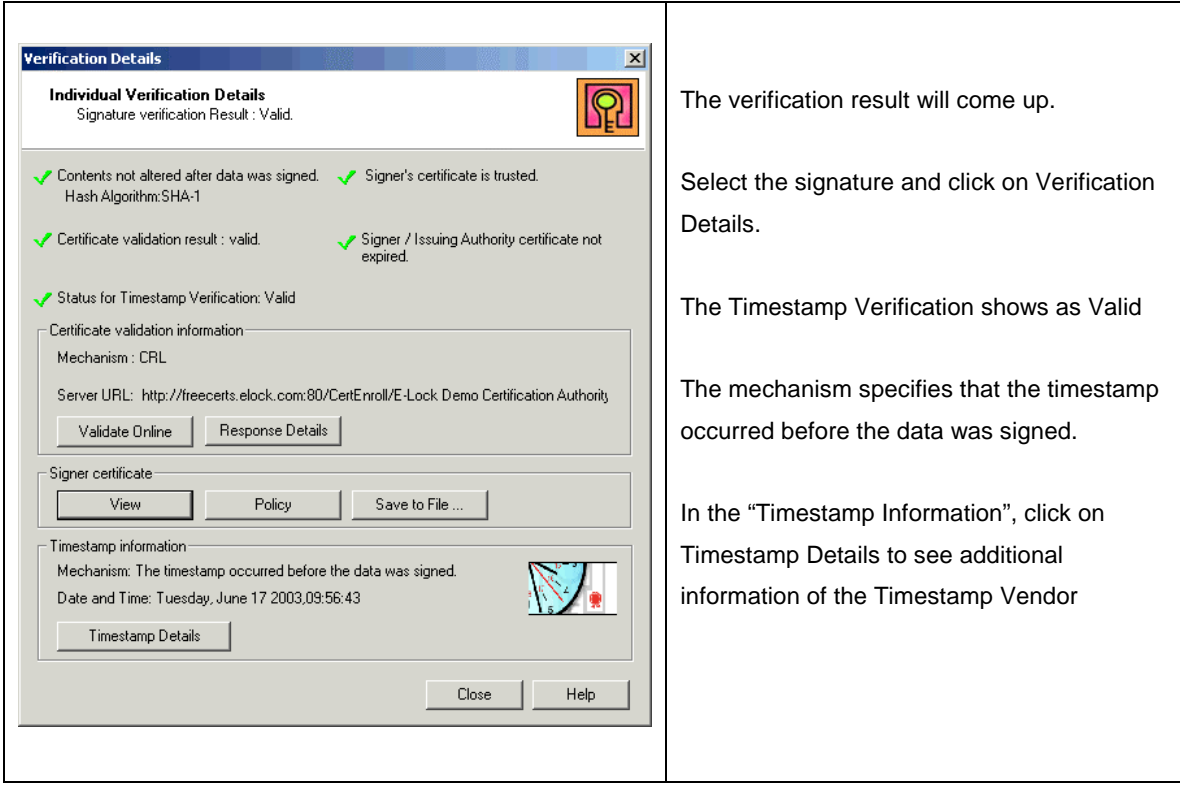

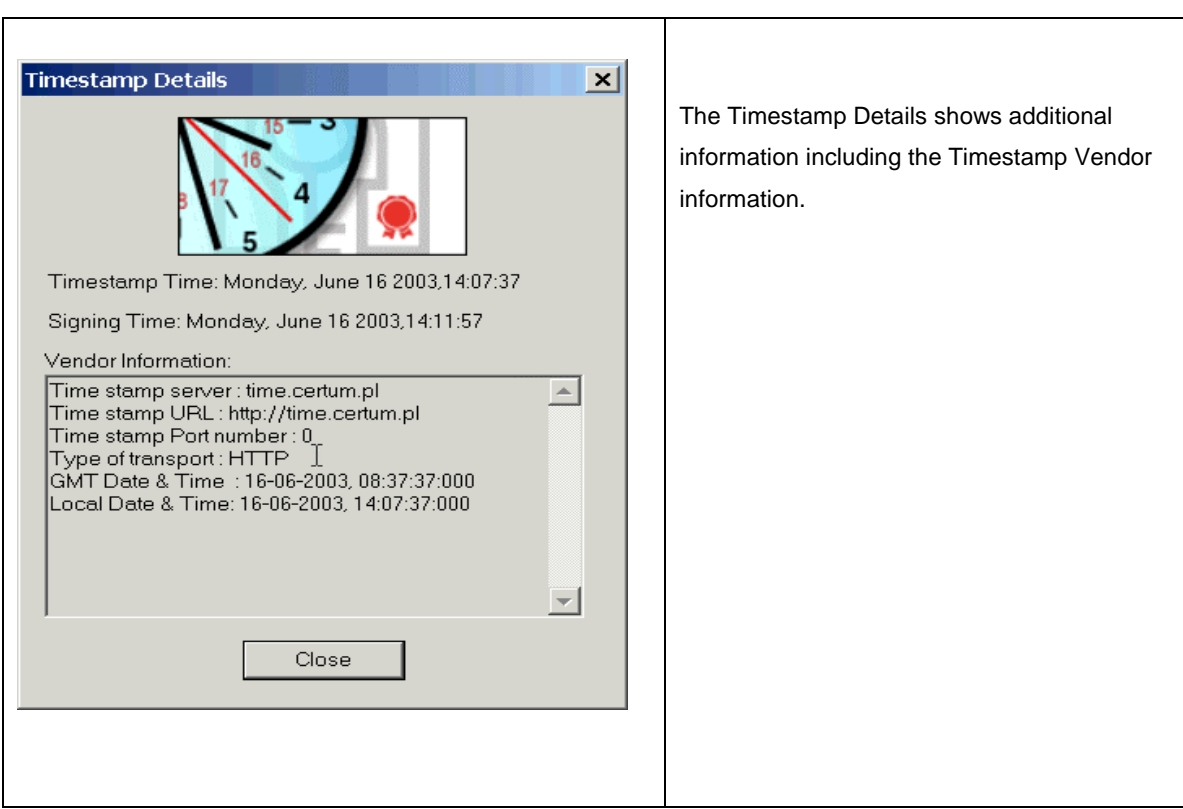

 $\mathbf{r}$